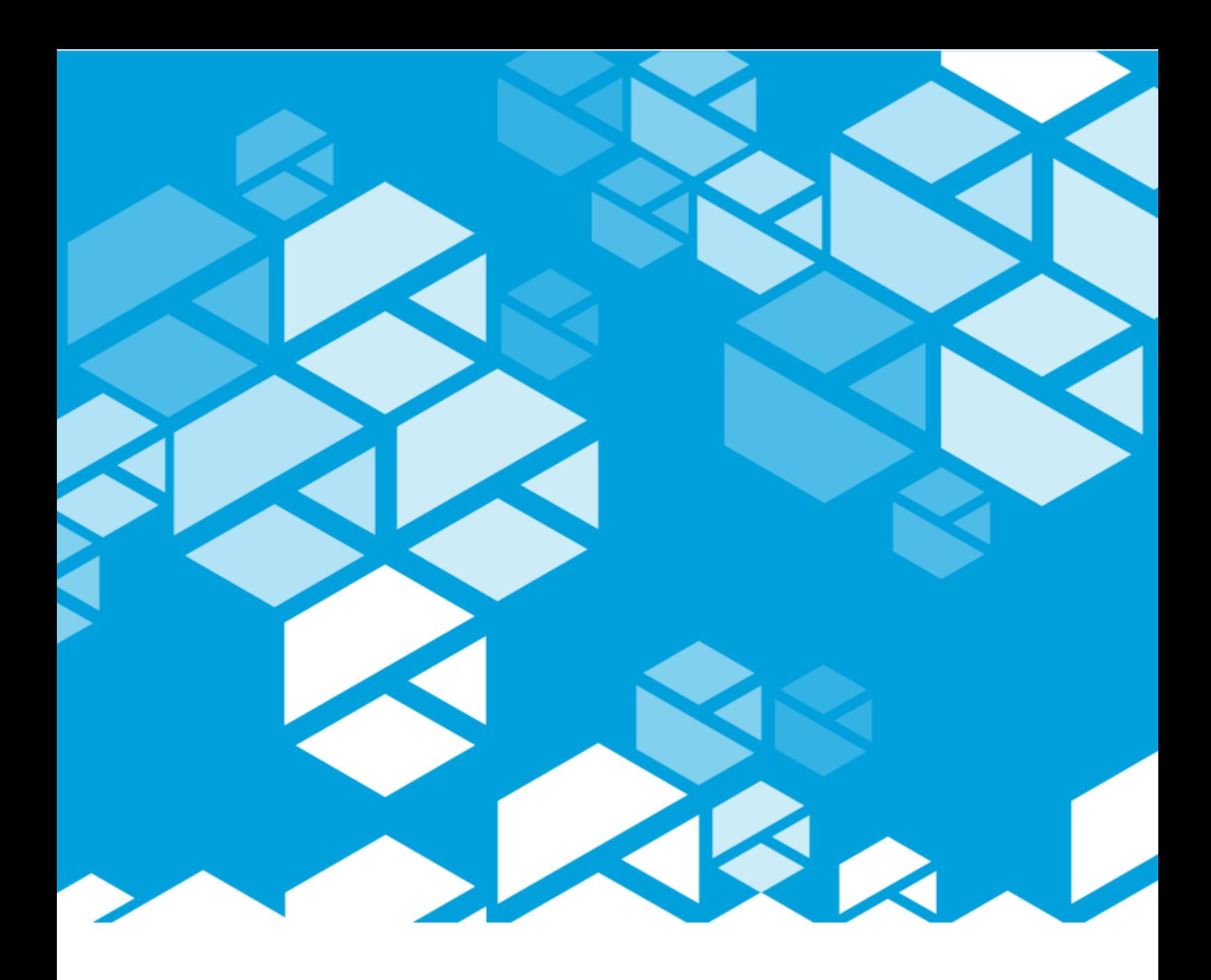

![](_page_0_Picture_1.jpeg)

### **P2 WELL TEST – FLOW RATE COEFFICIENTS**

## User's Guide

*First Edition (August 2023)*

*This edition applies to Version 4.2 of P2 Well Test and to all subsequent releases and modifications until otherwise indicated in new editions.*

> © P2 Energy Solutions Pty Ltd 2023. All rights reserved. Level 1, 1195 Hay Street, West Perth, WA, 6005, Australia PO Box 305, West Perth, WA, 6005, Australia Phone +61 8 9241 0300

Reference herein to P2ES Holdings, LLC shall also include any affiliates thereof (collectively, "P2").

Use of this product and accompanying documentation is subject to the terms and conditions set out in the P2ES Holdings, LLC standard Master Agreement terms and conditions. All information contained in these Release Notes is the confidential and proprietary property of P2ES Holdings, LLC.

The products of P2 are not a primary alarming, machine health, or asset protection system. This function must be performed by low level SCADA / Control Systems or machine monitoring equipment. P2 products are provided for advisory, informational, optimisation and diagnosis purposes.

This information may change without notice. The information and intellectual property contained herein remains the exclusive property of P2. If you find any problems in the documentation, please report them to us in writing. P2 does not warrant that this document is error-free.

Through product maintenance, P2 endeavours to keep its applications up to date with major platform version changes as these platform changes are adopted by our customers. Whilst we cannot test our products against every service pack and patch within a whole third party version release, we publish minimum required major version number, and offer support in the event that a minor patch released by a third party vendor causes an issue.

For licensing and compliance purposes, P2 may track usage of this product by capturing the following details: IP address, date/time, action (such as login, logout, timeout). No personal data such as user ID or passwords are tracked or recorded in this process.

P2 Production Operations and the P2 Production Operation logos are either registered trademarks or trademarks of P2 (and/or its affiliates) in Australia and/or other countries.

ActiveX, Active Directory, Authenticode, Bing, Excel, Internet Explorer, Microsoft, SharePoint, SQL Server, Visual Studio, Windows, and Windows Server are either registered trademarks or trademarks of Microsoft Corporation in the United States and/or other countries.

Other product and company names mentioned herein may be the trademarks of their respective owners.

![](_page_1_Figure_14.jpeg)

# Contents

![](_page_2_Picture_12.jpeg)

![](_page_2_Picture_2.jpeg)

## <span id="page-3-0"></span>**Preface**

*This guide provides users with information on how to use P2 Well Test.*

This document outlines how to use P2 Well Test to generate the coefficients for a polynomial performance curve.

## <span id="page-3-1"></span>**Who Should Read This Guide**

This guide is intended for operators and engineers involved in the day to day tasks of analysing and forecasting well test data on-site. Typical users of P2 Well Test include Operator Technicians, Well Optimisation Engineers, Petroleum Engineers, and Operations Managers.

This guide assumes working knowledge of:

- Microsoft® Internet Explorer®
- Microsoft® Windows® operating systems

## <span id="page-3-2"></span>**Related Documentation**

Documents in the P2 Well Test technical documentation suite are:

![](_page_3_Picture_173.jpeg)

These documents are available from P2 Customer Support.

## <span id="page-3-3"></span>**Support**

P2 Customer Support provides a central point of contact for software assistance and the resolution of software issues. As part of this, P2 offers a variety of professional services, online resources, and access to experienced product specialists who are able to assist with your service requests. For support and information regarding our products, the following resources are provided:

### **ONLINE SUPPORT PORTAL**

The [P2 Customer Support Portal](http://p2energysolutions.com/support) provides access to online support, where you can raise service requests for P2 software, track defects, get product information, and communicate with P2 Customer Support.

![](_page_3_Picture_16.jpeg)

© P2 Energy Solutions Pty Ltd 2021 CONFIDENTIAL 1 P2 Well Test 4.2 Flow Rate Coefficients User's Guide

### **CUSTOMER COMMUNITIES**

P2's customer communities offer a networking environment for you and other P2 users. Our boards and user groups offer an informal setting to exchange information and discuss issues relevant to today's oil and gas companies. P2 is confident that together, we can create an interactive venue that will provide value by allowing our customers to communicate, collaborate and connect at multiple levels. For details, see [www.p2energysolutions.com/services/customer-communities.](http://www.p2energysolutions.com/services/customer-communities)

### **TRAINING**

P2 offers a variety of standard and customised training courses (ranging from introductory courses through to administrator courses) to help you learn how to use P2 products.

### **CONTACT DETAILS**

You can contact P2 Customer Support via phone or through the Customer Portal for technical support on any aspect of P2's products. Please also contact P2 Customer Support for further information on the Customer Communities, access to the online support portal, and information on available training courses.

**Phone:** 1300 739 969 (Australia only) or +61 8 9241 0314 (outside Australia) USA: 1-844-REACHP2 (1-844-732-2472) **Support Portal** [http://support.p2energysolutions.com](http://support.p2energysolutions.com/)

![](_page_4_Picture_9.jpeg)

## <span id="page-5-0"></span>**Introduction**

In the oil & gas industry, theoretical production potential of individual wells is estimated from a performance curve for each well. Performance curves allow production to be inferred from the current tubing head pressure (THP) of a well.

The Flow Rate Coefficients component of P2 Well Test provides a solution to generate the coefficients for a polynomial performance curve. Once the coefficients are generated, they can be used during the production allocation calculations. For instance, they are stored as *calculation tags* in P2 Server. Such a calculation tag can then be run at any given time.

## <span id="page-5-1"></span>**System Overview**

P2 Well Test consists of two components: Well Test, and Flow Rate Coefficients.

**Note:** This document covers only the topics related to the Flow Rate Coefficients component. Refer to P2 Well Test User's Guide for the topics related to the Well Test component.

The Flow Rate Coefficients component of P2 Well Test provides the performance curve analysis functionality to P2 Explorer. It is a web-based application, and it can be easily accessed by users with the correct authentication and network access, using Microsoft Internet Explorer from any computer.

Flow Rate Coefficients complements P2 Explorer by providing the functionality to generate and view best-fit polynomial performance curves for a set of well test results, and to view and adjust their associated polynomial coefficients.

## <span id="page-5-2"></span>**Benefits**

- Provides accurate estimates of well production based on real-time data available from a data historian.
- Delivers a simple methodology to enable well curves to be kept up-to-date.
- Enables seamless integration with the P2 product suite.

![](_page_5_Picture_12.jpeg)

## <span id="page-6-0"></span>**Using Flow Rate Coefficients**

The Flow Rate Coefficients of P2 Well Test is a web-based application. It can be easily accessed by users with the correct authentication and network access, using Microsoft Internet Explorer from any computer.

A typical Flow Rate Coefficients operational workflow goes like this:

The user creates sets of well test results in Well Test. Using the Well Test web service, Flow Rate Coefficients is able to access that data.

In the Coefficients Overview page (see page [8\)](#page-10-1) of Flow Rate Coefficients, the user selects a well for which the performance curve should be generated, and opens the Coefficients Generator page (see page [16\)](#page-18-1). This page lets the user select relevant well test results, include additional data points, and generate the polynomial performance curve. If required, the coefficients can be adjusted to create a curve that fits data points more accurately.

When the coefficients of a performance curve for a well are saved, other applications, such as P2 Server, can utilize them for production allocation processing.

## <span id="page-6-1"></span>**Getting Started**

Before you start you will need:

#### **Username and password**

Normally this will be your standard network login. Check with your System Administrator if you are unsure.

### **Supported web browser and access to the corporate intranet**

Required to access the Flow Rate Coefficients web interface.

### <span id="page-6-2"></span>**Launching Flow Rate Coefficients in Explorer**

Flow Rate Coefficients is often integrated with P2 Explorer and if you have a licence, it can be found on the Well Test toolbar.

To launch Flow Rate Coefficients and log in:

1. On the P2 Explorer menu, Navigate to **Well Test**, and select Flow Rates Coefficient from the menu.

![](_page_6_Figure_16.jpeg)

![](_page_6_Picture_17.jpeg)

![](_page_6_Picture_19.jpeg)

Flow Rates Coefficients page.

![](_page_7_Picture_90.jpeg)

The available options will depend on your local configuration.

You may now start using Flow Rate Coefficients.

2. When prompted to do so, enter your user name and password, and then click the **Login** button.

![](_page_7_Picture_91.jpeg)

On successful login, you are directed to the requested page.

If the login is unsuccessful, an error message appears. You can attempt to log in again, or contact your System Administrator if you have forgotten your login details.

### <span id="page-7-0"></span>**Changing Your Password**

Your System Administrator controls all usernames and passwords. If you need to change your password, contact your System Administrator.

## <span id="page-7-1"></span>**Logging Out**

**To log out, click Logout**  $\overline{\bullet}$  on the Flow Rate Coefficients toolbar.

![](_page_7_Picture_14.jpeg)

## <span id="page-8-0"></span>**Overview of the Interface**

Flow Rate Coefficients is highly configurable, and the available fields, pages, and menu options will depend heavily on how your local configuration is structured.

The main functionalities of Flow Rate Coefficients are present across the following pages:

- Coefficients Overview (see page [8\)](#page-10-1) Shows an overview of wells and their coefficient factors.
- Flow Rate Coefficients (see page [13\)](#page-15-1) Shows an overview of historical coefficients recorded in the system.
- Coefficient Generator (see page [16\)](#page-18-1) Shows all details regarding best-fit polynomial curves and their coefficients for a well.

![](_page_8_Figure_6.jpeg)

![](_page_8_Picture_151.jpeg)

Flow Rate Coefficients also uses the following common controls:

- Data Grid
- Date/Time Picker

## <span id="page-8-1"></span>**Data Grid**

Flow Rate Coefficients uses data grids to display data in a tabular format. When appropriate, the grid will not load all available data and instead will divide it into separate *pages*. The status bar indicates how many rows were loaded and how many are still available.

To view more paged data, scroll down or click the Load more data **b** button at the lower right side of the grid.

### **SORTING DATA IN THE GRID**

You can sort the data in the grid by clicking a column header. There are three ways to sort data: *Ascending*, *Descending*, and *None*.

• Clicking a column header once sorts the data in ascending order. This is indicated by an arrow pointing upwards: Effective Date t

![](_page_8_Picture_17.jpeg)

- Clicking a column header a second time sorts the data in descending order. This is indicated by an arrow pointing downwards: Effective Date +
- Clicking a column header a third time returns the order to its original state. No arrow appears in the column header:

### **EXPORTING DATA FROM THE GRID**

Flow Rate Coefficients allows you to export the Data Grid to Microsoft® Excel.

1. In the Status Bar, click the **Export button.** 

The file download prompt appears.

![](_page_9_Picture_138.jpeg)

2. Click **Open** or **Save**, as appropriate.

If you select **Open**, the Data Grid opens immediately in Excel.

If you select **Save**, the file is saved as a \**.xls* file.

![](_page_9_Picture_139.jpeg)

### <span id="page-9-0"></span>**Date/Time Picker**

The date/time picker is used to select the date and time.

Last Known Value From | 16/04/2019 6:56 PM

 $\Box$   $\odot$ 

Fields that require a date or time to be entered are displayed with a button  $\Box$  (9) that opens the date and time picker when it is clicked.

![](_page_9_Picture_140.jpeg)

![](_page_9_Picture_141.jpeg)

 $\sim$ 

![](_page_9_Picture_21.jpeg)

## <span id="page-10-0"></span>**Flow Rate Coefficients Overview**

The main functionalities of Flow Rate Coefficients are presented across the three pages accessible from the P2 Explorer menu.

## <span id="page-10-1"></span>**Coefficients Overview**

The **Coefficients Overview** page is used by reservoir engineers to configure coefficients, and other factors, for multiple wells at one time. The grid displays a row for each well and, where available, each row includes well test results and coefficient factors.

The Coefficients Overview page has five main sections:

![](_page_10_Picture_120.jpeg)

![](_page_10_Picture_6.jpeg)

#### **Header**

The banner that identifies the page and provides access to online help.

![](_page_10_Picture_9.jpeg)

**Filter** Supplies a selection of drop-down lists that allow you to filter the items in the table.

#### **Results table**

**Status bar**

The table that displays results from well tests, gas rate factors, CGR factors, and other items of interest. The results table is quite wide and you will likely need to scroll horizontally to view all the entries.

### Ø

G)

O

Identifies the state of the software and provides additional process functionality.

### **Footer**

Provides additional functionality to select the date and time for the coefficients to take effect, and to save changes.

### <span id="page-10-2"></span>**Results Table**

The results table is quite detailed and contains a lot of information.

### **Well Test Results**

The Well Test Results table displays the results of the well tests, as derived from the Well Test component of P2 Well Test.

![](_page_10_Picture_21.jpeg)

![](_page_11_Picture_121.jpeg)

#### The columns in the Well Test Results table display the following information:

![](_page_11_Picture_122.jpeg)

### **Effective Date**

The **Effective Date** column lies between the Well Test Results and the Gas Rate Factors tables, and displays the effective date of the current loaded coefficients. It appears in in dd-MMM-yyyy HH24:mm format and defaults to the last known coefficients effective date.

![](_page_11_Picture_123.jpeg)

### **Gas Rate Factors**

Gas Rate Factors are generated by Flow Rate Coefficients to estimate a well's flow rate in relation to a well's THP; in this case, the Gas Flow Rate (if you are measuring Oil Flow Rate, Flow Rate Coefficients will show Oil Rate Factors instead).

The relationship between flow rate, THP and the gas rate factors is measured using the following formula:

![](_page_11_Picture_11.jpeg)

© P2 Energy Solutions Pty Ltd 2021 CONFIDENTIAL 9 P2 Well Test 4.2 Flow Rate Coefficients User's Guide

### *Estimated Oil/Gas Flow Rate = Factor A \* THP2 + Factor B \* THP + Factor C*

These factors are generated by Flow Rate Coefficients based on well test results from the Well Test component, using the line of best fit regression method to retrieve the 2nd order polynomial factors.

![](_page_12_Picture_113.jpeg)

The columns in the Gas Rate Factors table display the following information:

![](_page_12_Picture_114.jpeg)

### **CGR Factors**

CGR refers to the Condensate/Gas Ratio, and is similar to the Gas Rate Factor except that it represents the relationship between CGR rate and a well's THP.

The relationship between CGR, THP, and the gas rate factors is measured using the following formula:

### *GCR = Factor A \* THP2 + Factor B \* THP + Factor C*

These factors are generated by Flow Rate Coefficients based on well test results from the Well Test component using the line of best fit regression method to retrieve the 2nd order polynomial factors.

CGR is then be used to calculate a well's Condensate Rate in relation to a Well Gas Rate, using the following formula:

![](_page_12_Picture_115.jpeg)

![](_page_12_Picture_116.jpeg)

The columns in the CGR Factors table display the following information:

![](_page_12_Figure_16.jpeg)

![](_page_13_Picture_166.jpeg)

### **Others**

There are a number of other columns in the results table.

![](_page_13_Picture_167.jpeg)

### <span id="page-13-0"></span>**Filtering the Grid**

The Filter allows you to limit the rows displayed in the results table based on the dates, fields, platforms, and wells that you select.

![](_page_13_Picture_168.jpeg)

To filter the grid:

1. Select the filter options from the drop-down lists.

The following filter options are available:

![](_page_13_Picture_12.jpeg)

#### *Last Known Value From*

Filters the grid by only including a row for each well that is defined as an oil or gas producer in P2 Server at the specified time. If available, the last known (at the specified time) well test results and coefficients factors are displayed for each well. The default value is the current time.

#### *Field*

Filters the grid by only including platforms which belong to the selected field. The default value is All fields.

#### *Platform*

Filters the grid by only including wells which belong to the selected platform. The default value is All platforms.

#### *Well*

Filters the grid to only include the selected well. The default value is All wells.

2. Click the **Filter** Filter button.

### <span id="page-14-0"></span>**Updating Multiple Rows**

You can edit and save multiple coefficient generation rows in the grid simultaneously.

![](_page_14_Picture_168.jpeg)

- 1. For each row that you want to save, select the check box in the **Save** column.
- 2. Where required, edit the fields and add a comment.
- 3. For each row, you can update the last known coefficient generation for the well, by selecting the **Update LKV** check box. If you select this check box, the **Effective Date** will be ignored.

**Note**: If you do not select **Update LKV** and the well already has coefficients generated at the specified effective date, the existing entries (coefficient factors, selected well tests, and so on) for that well's coefficient generation will be overwritten. If the well does not have an existing coefficient generation at the specified effective date, new values will be created.

- 4. Next to the **Effective Date** box, click the calendar icon, and choose a date and time for the coefficients to take effect.
- 5. When you are ready to save, click **Save**.
- 6. At the confirmation message, click **Yes**.

![](_page_14_Picture_21.jpeg)

© P2 Energy Solutions Pty Ltd 2021 CONFIDENTIAL 12 P2 Well Test 4.2 Flow Rate Coefficients User's Guide

**Note**: All rows are validated first. Only if all rows are successfully validated, are they then saved. If there is an error, it is displayed in the grid and the process stops. To view detailed information on any errors, hover over the invalid cell, which is marked by an error  $\bullet$  icon.

![](_page_15_Picture_114.jpeg)

7. Resolve any errors, and then click **Save** again.

After you have successfully validated all rows, they are saved, and a confirmation message appears.

8. Click **OK**.

<span id="page-15-0"></span>**Viewing Coefficient Generation Details**

 Double-click on a row in the grid to load the **Coefficients Generator** page and view the details of the selected row.

### <span id="page-15-1"></span>**Flow Rate Coefficients**

On the **Flow Rate Coefficients** page, you can view a list of historical coefficients recorded in the system. You can also create new coefficients and edit existing ones.

The Flow Rate Coefficients page has five main sections:

![](_page_15_Picture_115.jpeg)

![](_page_15_Picture_13.jpeg)

### The banner that identifies the page and provides access to online help.

**Filter**

Supplies a selection of drop-down lists that allow you to filter the items in the table.

![](_page_15_Figure_17.jpeg)

© P2 Energy Solutions Pty Ltd 2021 CONFIDENTIAL 13 P2 Well Test 4.2 Flow Rate Coefficients User's Guide

![](_page_16_Picture_2.jpeg)

#### **Function Buttons**

Allows you to create, modify, and remove coefficients.

![](_page_16_Picture_5.jpeg)

### **Results table**

The table that displays results from well tests, gas rate factors, CGR factors, and other items of interest. The results table is quite wide and you will likely need to scroll horizontally to view all the entries.

![](_page_16_Picture_8.jpeg)

Identifies the state of the software and provides additional process functionality.

### <span id="page-16-0"></span>**Results Table**

**Status bar**

The results table is quite detailed and contains a lot of information. The columns display the following information:

![](_page_16_Picture_191.jpeg)

### <span id="page-16-1"></span>**Filtering the Grid**

The Filter allows you to limit the rows displayed in the results table based on the dates, fields, platforms, and wells that you select.

Start Date 1/11/2018 7:02 PM | 圓 (9) End Date 16/04/2019 7:02 PM | 圓 (9) Field | All V Platform All  $\begin{tabular}{c|c|c} \hline \textbf{w} & \textbf{Well} & \textbf{All} \end{tabular}$  $\mathbf{v}$ 

To filter the grid:

1. Select the filter options from the drop-down lists.

The following filter options are available:

![](_page_16_Picture_19.jpeg)

#### *Start Date and End Date*

These fields filter the grid by only including a row for each well that has coefficients between the two dates.

#### *Field*

Filters the grid by only including platforms which belong to the selected field. The default value is All fields.

#### *Platform*

Filters the grid by only including wells which belong to the selected platform. The default value is All platforms.

#### *Well*

Filters the grid to only include the selected well. The default value is All wells.

2. Click the **Filter** Filter button.

### <span id="page-17-0"></span>**Creating Coefficients**

To create new coefficients for a well:

1. Click **New** New

The well selection dialog window opens.

![](_page_17_Picture_151.jpeg)

- 2. Select the field, platform, and well from the drop-down lists that appear.
- 3. Click **OK**.

The **Coefficients Generator** page opens.

### <span id="page-17-1"></span>**Editing Coefficients**

You can edit existing coefficients for a well in two ways:

- Double-click a row in the grid
- Click a row in the grid to select it, and then click **Edit** .

The **Coefficients Generation** page opens for editing.

![](_page_17_Figure_24.jpeg)

### <span id="page-18-0"></span>**Deleting Coefficients**

To delete existing coefficients for a well:

- 1. Click a row in the grid to select it.
- 2. Click the **Delete u** button.
- 3. At the confirmation message, click **OK**.

![](_page_18_Picture_90.jpeg)

## <span id="page-18-1"></span>**Coefficients Generator**

The **Coefficients Generator** page is used to generate coefficient factors for oil rate. The page also provides a single chart: **Gas Rate vs. THP**, which uses the generated factors to display the lines of best fit curve.

 To access the page from either the **Coefficients Overview** page or the **Flow Rate Coefficients** page, double-click a row in the data grid.

![](_page_18_Picture_11.jpeg)

![](_page_19_Figure_2.jpeg)

#### The Coefficients Generator page has five main sections:

![](_page_19_Figure_4.jpeg)

36.00

44.00

53.00

![](_page_20_Picture_2.jpeg)

#### **Header**

**Well Tests**

The banner that identifies the page and the well, and provides access to online help.

Supplies the detailed results of the well tests for that well.

![](_page_20_Picture_7.jpeg)

 $\mathbf{A}$ 

## **Lines of Best Fit Curve**

Displays the line of best fit curve for either **Gas Rate vs THP** or **CGR vs THP**.

![](_page_20_Picture_10.jpeg)

## **Factors Grid**

Presents the Gas Rate Factors, CGR Factors, and other values taken from the Data Grid.

#### **Footer**

Provides additional functionality to select the date and time for the coefficients to take effect, and to save changes.

### <span id="page-20-0"></span>**Well Tests**

The Well Tests section provides the data points for the coefficients, and has four main parts:

![](_page_20_Picture_201.jpeg)

 $\overline{\mathbf{v}}$ 

 $\overline{\bullet}$ 

 $\overline{\mathbf{v}}$ 

#### **Date Selection**

 $\overline{\mathcal{L}}$ 

12.00

26.00

30.00

24.00

28.00

32.00

Select the start and end dates for which you want to filter the well test results for that well. Click **Get Well Tests** to retrieve the results. This data populates the rest of the page.

34.00

48.00

54.00

#### **Well Test Data**

Table listing the well test results from the filter selection. Select the check box to save manual overridden data and data points for generating the curve.

#### **Data Points**

The entry fields in the Data Points section allow you to manually specify additional points for gas rate or CGR, to use in the regression. A maximum of three data points can be added. You can also specify a constant CGR value to use for the coefficients.

#### **Parameters of Calculation Modules**

Populate parameters specific to the calculation module in use. This section might differ or remain hidden, depending on the configuration of the application.

#### **Chart Configuration**

You can choose whether to show the generated Gas Rate or CGR lines in the graph. You can also configure the chart to display the line based on the calculated factors together with the line based on the manually entered coefficients.

![](_page_20_Picture_28.jpeg)

### <span id="page-21-0"></span>**Line of Best Fit Curve**

The Line of Best Fit Curve displays a chart representing the **Gas Rate vs. THP** or **CGR vs. THP**  coefficients, using the selected data set, with a line of best fit as calculated by least squares regression. By default, the **Gas Rate vs. THP** graph is initially displayed.

If two data points are selected, a linear equation is used instead. If three or more data points are selected, a 2nd-order polynomial equation is used.

![](_page_21_Figure_5.jpeg)

- **To redraw the curves using the current coefficient values, click the Refresh Chart** button located at the lower right of the chart.
- To switch between the **CGR vs. THP** and **Gas Rate vs. THP** views, click the corresponding button.
- To download a spreadsheet with the chart, associated well tests information, and data points, click the **Export to Excel** button.

The chart component also offers interactive behavior:

- **To display an enlarged area of the chart, click and drag the mouse cursor vertically. Click** again to return to the default view.
- To display the information about the nearest point on a curve, click the chart while pressing the **CTRL** key. Hold the **CTRL** key and drag the mouse cursor vertically to remove selection.

### <span id="page-21-1"></span>**Factors Grid**

The Factors Grid appears below the Line of Best Fit Curve graph, and displays the generated Gas Rate Factors and CGR Factors, using the selected data set.

The columns in the grid are as follows:

![](_page_21_Picture_158.jpeg)

![](_page_21_Picture_16.jpeg)

![](_page_22_Picture_201.jpeg)

### <span id="page-22-0"></span>**Filtering the Well Tests**

To filter the previous well tests:

- 1. Select a **Start Date** and **End Date**.
- 2. Click **Get Well Tests**.

To revert back to the last six well tests:

- 1. Click **Clear Dates**.
- 2. Click **Get Well Tests**.

### <span id="page-22-1"></span>**Selecting Data Points**

To generate coefficients, you must select at least two unique data points for both **Gas Rate** and **CGR** (for CGR you can select a single constant point instead).

A data point consists of an *x* value and a *y* value. THP is always the *x* value and Gas Rate and CGR are used for the *y* values. If you do not select any data points, a message appears prompting you to select the data points.

![](_page_22_Picture_13.jpeg)

© P2 Energy Solutions Pty Ltd 2021 CONFIDENTIAL 20 P2 Well Test 4.2 Flow Rate Coefficients User's Guide

![](_page_23_Picture_2.jpeg)

To generate coefficients, you must select at least **two unique data points** with at least **two unique THP values** from the Well Tests section of the page. The data points may consist of two calculated well tests or one calculated well test and one user-defined CGR data point.

A data point consists of an **x** value and a **y** value. The **x** value is always THP and the **y** value can be either Gas Rate or CGR.

#### To select a data point, select the check box for the relevant row.

![](_page_23_Picture_141.jpeg)

### <span id="page-23-0"></span>**Generating Coefficients**

 After you have selected the data points, click **Refresh Chart** to update the currently displayed chart and coefficient factors.

The Lines of Best Fit Curve is generated using the formula *y = ax*<sup>2</sup> *+ bx + c* where **y** is the gas rate or CGR, and **x** is the THP for the well.

The chart contains up to four series:

#### **Generated Line**

The line of best fit based on the factors generated from the rows in the previous well tests grid (all rows are included regardless whether they are selected or not). For the Gas Rate vs. THP chart, the row in the SITHP grid is also included.

#### **User Defined Line (Calculated)**

The line of best fit based on the factors generated from the grid's selected rows. The points used to generate this line of best fit are also displayed.

#### **User Defined Line (Manual)**

The line of best fit based on the factors manually overwritten by the user.

![](_page_23_Picture_17.jpeg)

© P2 Energy Solutions Pty Ltd 2021 CONFIDENTIAL 21 P2 Well Test 4.2 Flow Rate Coefficients User's Guide

#### **Last Saved Line**

The line of best fit for the well's previously saved coefficient factors (if applicable).

The Line of Best Fit Curve displays a graph showing the **Gas Rate vs THP** or **CGR vs THP** coefficients, using the selected data set. By default, the **Gas Rate vs THP** graph is initially displayed.

 You can toggle between the two charts by clicking the **CGR vs THP** or **Gas Rate vs THP** button below the chart.

The generated factors are shown in the grid below the chart:

![](_page_24_Picture_161.jpeg)

All the factors in the Gas Rate Factors section can be manually overridden.

▶ To display the User Defined Line (Manual), select the Use Calculated Factors option, available above the chart.

### <span id="page-24-0"></span>**Saving Generated Coefficients**

To save the generated coefficients:

- 1. Ensure you have selected data.
- 2. In the Factors Grid, add any further values (WGR, CO2, H2S and Sand Rate) and comments as required.
- 3. If you are creating new coefficients, you can select **Update LKV** to update the last known values for this well.

If this is selected, the last known coefficients and test values will be overridden by current value. If no last known coefficients and test values are found, it will use the time specified by **Effective Date**.

- 4. Click **Save** .
- 5. At the confirmation message, click **OK**.

![](_page_24_Picture_18.jpeg)

Before they are saved, the coefficients will be automatically recalculated and the data will be validated.

A message then appears, indicating if the save was successful or if there were any errors. If any errors occur, they are displayed in the grid and the coefficients are not saved.

![](_page_24_Picture_21.jpeg)

To view detailed information on the error, hover over an invalid cell, which is marked by an error  $\bullet$  icon.

![](_page_25_Picture_70.jpeg)

If errors occurred, correct them and then click **Save** again.

### <span id="page-25-0"></span>**Well Tests Have Changed**

It is possible that data in Well Test may have changed since the coefficients were last generated and saved. If this is the case, a message appears, highlighting in red the factors that changed after recalculating.

![](_page_25_Picture_71.jpeg)

After you click **OK**, the *Factors* grid displays an additional row showing the saved factors that were generated using the previous well test values.

![](_page_25_Picture_72.jpeg)

The previous coefficient factors will continue to be used until the page has been saved.

![](_page_25_Picture_11.jpeg)